This tutorial is part of a set. Find out more about data access with ASP.NET in the Working with Data in ASP.NET 2.0 section of the ASP.NET site at http://www.asp.net/learn/dataaccess/default.aspx.

## **Working with Data in ASP.NET 2.0 :: Displaying Data With the ObjectDataSource**

## **Introduction**

With our application architecture and website page layout complete, we're ready to start exploring how to accomplish a variety of common data- and reporting-related tasks. In the previous tutorials we've seen how to programmatically bind data from the DAL and BLL to a data Web control in an ASP.NET page. This syntax – assigning the data Web control's DataSource property to the data to display and then calling the control's DataBind() method – was the pattern used in ASP.NET 1.x applications, and can continue to be used in your 2.0 applications. However, ASP.NET 2.0's new data source controls offer a declarative way to work with data. Using these controls you can bind data retrieved from the BLL created in the previous tutorial without having to write a line of code!

ASP.NET 2.0 ships with five built-in data source controls  $-$  SqlDataSource, AccessDataSource, ObjectDataSource, XmlDataSource, and SiteMapDataSource – although you can build your own custom data source controls, if needed. Since we have developed an architecture for our tutorial application, we'll be using the ObjectDataSource against our BLL classes.

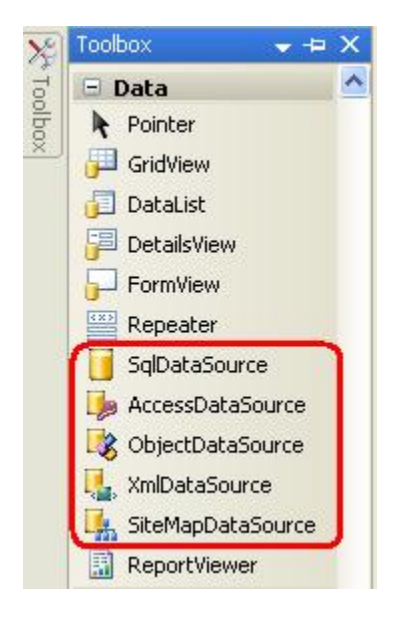

### **Figure 1: ASP.NET 2.0 Includes Five Built-In Data Source Controls**

The ObjectDataSource serves as a proxy for working with some other object. To configure the ObjectDataSource we specify this underlying object and how its methods map to the ObjectDataSource's Select, Insert, Update, and Delete methods. Once this underlying object has been specified and its methods mapped to the ObjectDataSource's, we can then bind the ObjectDataSource to a data Web control. ASP.NET ships with many data Web controls, including the GridView, DetailsView, RadioButtonList, and DropDownList, among others. During the page lifecycle, the data Web control may need to access the data it's bound to, which it will accomplish by invoking its ObjectDataSource's select method; if the data Web control supports inserting, updating, or deleting, calls may be made to its ObjectDataSource's Insert, Update, or Delete methods. These calls are then routed by the ObjectDataSource to the appropriate underlying object's methods as the following diagram illustrates.

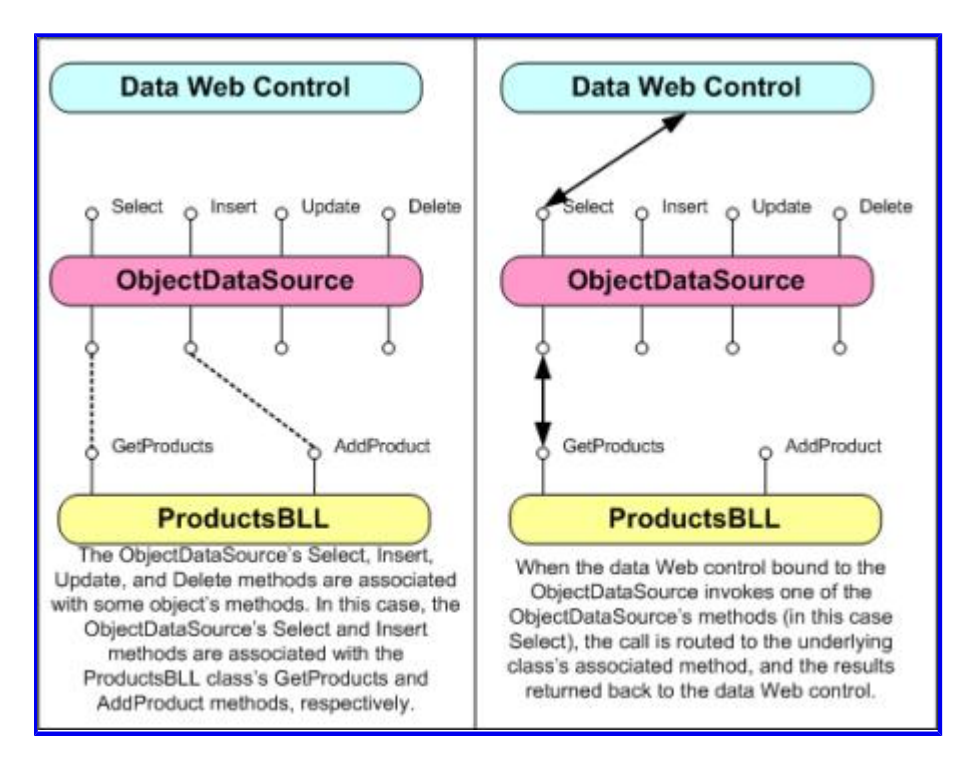

**Figure 2: The ObjectDataSource Serves as a Proxy**

While the ObjectDataSource can be used to invoke methods for inserting, updating, or deleting data, let's just focus on returning data; future tutorials will explore using the ObjectDataSource and data Web controls that modify data.

## **Step 1: Adding and Configuring the ObjectDataSource Control**

Start by opening the SimpleDisplay.aspx page in the BasicReporting folder, switch to Design view, and then drag an ObjectDataSource control from the Toolbox onto the page's design surface. The ObjectDataSource appears as a gray box on the design surface because it does not produce any markup; it simply accesses data by invoking a method from a specified object. The data returned by an ObjectDataSource can be displayed by a data Web control, such as the GridView, DetailsView, FormView, and so on.

**Note:** Alternatively, you may first add the data Web control to the page and then, from its smart tag, choose the  $\leq$ New data source $\geq$  option from the drop-down list.

To specify the ObjectDataSource's underlying object and how that object's methods map to the ObjectDataSource's, click on the Configure Data Source link from the ObjectDataSource's smart tag.

| Code - Microsoft Visual Studio<br>Webske Build<br>Debug<br>Edit<br><b>View</b> | Format<br>Tools.<br>Window<br>Addins<br>Layout<br>Community<br>1 . 国 • 13 日 3 3 4 4 3 の - 14 - 23 - 23 1 3 3 4 per |
|--------------------------------------------------------------------------------|----------------------------------------------------------------------------------------------------|
| $\sim$ 11<br>X<br>BasicReportingisplay.aspx.cs                                 | - B I U A Z E - 三 三 L L<br>BasicReportingeDisplay.aspx*                                                            |
| <b>Working with Data Tutorials</b>                                             |                                                                                                    |
| Home<br>Basic Reporting                                                        | Content - Content1 (Custom)<br><b>ObjectDataSource Tasks</b><br>ObjectDataSource - ObjectDataSource1               |
| <b>Filtering Reports</b><br>Customized                                         | Configure Data Source ()                                                                                           |

**Figure 3: Click the Configure Data Source Link from the Smart Tag**

This brings up the Configure Data Source wizard. First, we must specify the object the ObjectDataSource is to work with. If the "Show only data components" checkbox is checked, the drop-down list on this screen lists only those objects that have been decorated with the DataObject attribute. Currently our list includes the TableAdapters in the Typed DataSet and the BLL classes we created in the previous tutorial. If you forgot to add the DataObject attribute to the Business Logic Layer classes you won't see them in this list. In that case, uncheck the "Show only data components" checkbox to view all objects, which should include the BLL classes (along with the other classes in the Typed DataSet – the DataTables, DataRows, and so on).

From this first screen choose the ProductsBLL class from the drop-down list and click Next.

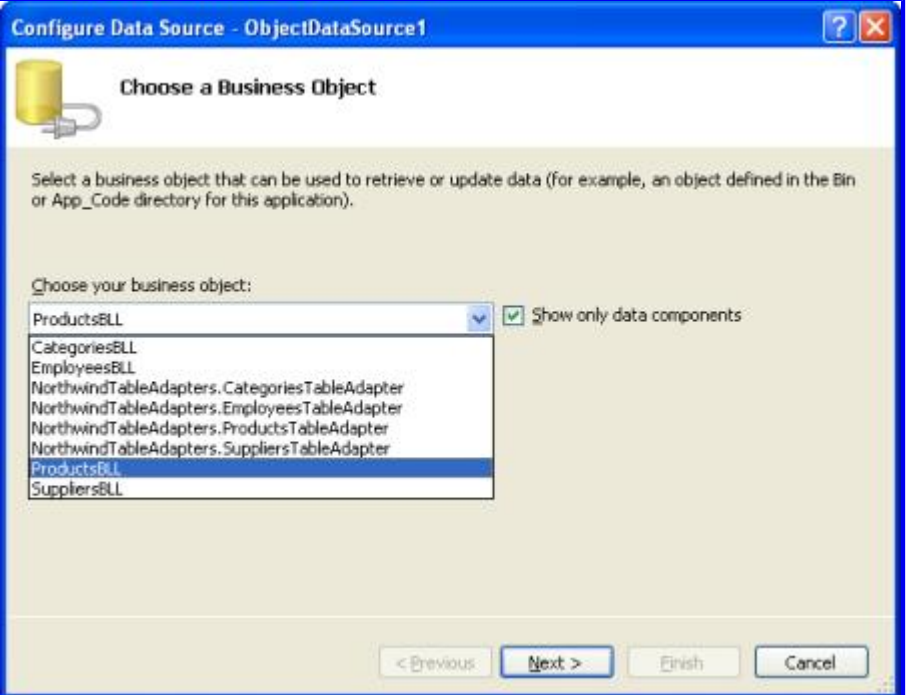

### **Figure 4: Specify the Object to Use with the ObjectDataSource Control**

The next screen in the wizard prompts you to select what method the ObjectDataSource should invoke. The drop-down lists those methods that return data in the object selected from the previous screen. Here we see GetProductsByProductID, GetProducts, GetProductsByCategoryID, and GetProductsBySupplierID. Select the GetProducts method from the drop-down list and click Finish (if you added the DataObjectMethodAttribute to the ProductBLL's methods as shown in the previous tutorial, this option will be selected by default).

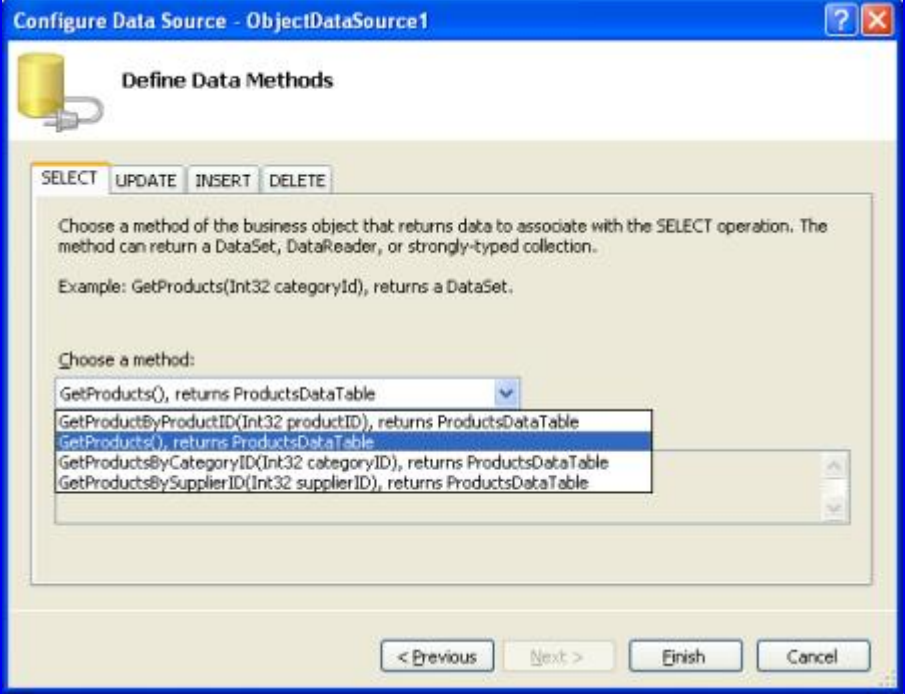

**Figure 5: Choose the Method for Returning Data from the SELECT Tab** 

## **Configure the ObjectDataSource Manually**

The ObjectDataSource's Configure Data Source wizard offers a quick way to specify the object it uses and to associate what methods of the object are invoked. You can, however, configure the ObjectDataSource through its properties, either through the Properties window or directly in the declarative markup. Simply set the TypeName property to the type of the underlying object to be used, and the SelectMethod to the method to invoke when retrieving data.

```
<asp:ObjectDataSource ID="ObjectDataSource1" runat="server"
        SelectMethod="GetProducts"
        TypeName="ProductsBLL">
</asp:ObjectDataSource>
```
Even if you prefer the Configure Data Source wizard there may be times when you need to manually configure the ObjectDataSource, as the wizard only lists developer-created classes. If you want to bind the ObjectDataSource to a class in the .NET Framework – such as the Membership class, to access user account information, or the Directory class to work with file system information – you'll need to manually set the ObjectDataSource's properties.

## **Step 2: Adding a Data Web Control and Binding it to the ObjectDataSource**

Once the ObjectDataSource has been added to the page and configured, we're ready to add data Web controls to the page to display the data returned by the ObjectDataSource's Select method. Any data Web control can be bound to an ObjectDataSource; let's look at displaying the ObjectDataSource's data in a GridView, DetailsView, and FormView.

# **Binding a GridView to the ObjectDataSource**

Add a GridView control from the Toolbox to SimpleDisplay.aspx's design surface. From the GridView's smart tag, choose the ObjectDataSource control we added in Step 1. This will automatically create a BoundField in the GridView for each property returned by the data from the ObjectDataSource's Select method (namely, the properties defined by the Products DataTable).

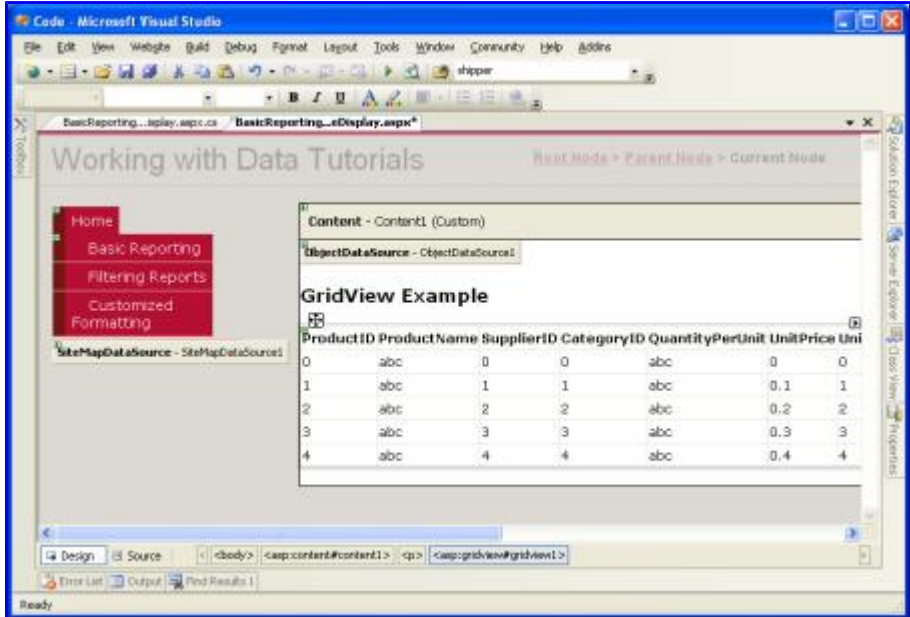

### **Figure 6: A GridView Has Been Added to the Page and Bound to the ObjectDataSource**

You can then customize, rearrange, or remove the GridView's BoundFields by clicking the Edit Columns option from the smart tag.

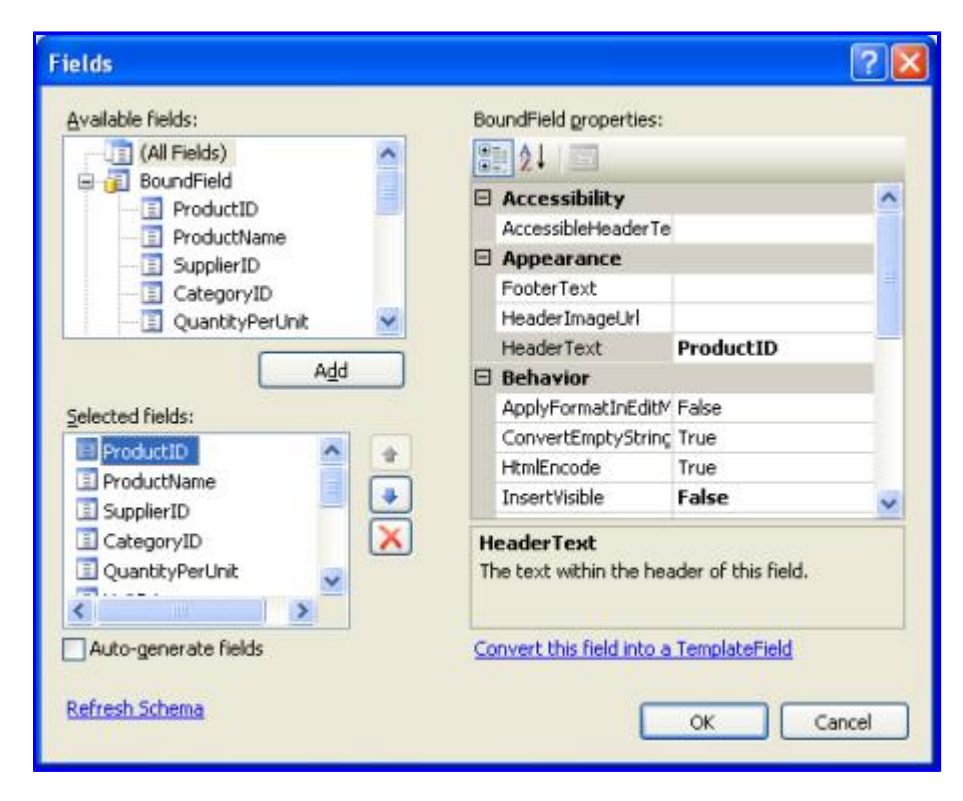

### **Figure 7: Manage the GridView's BoundFields Through the Edit Columns Dialog Box**

Take a moment to modify the GridView's BoundFields, removing the ProductID, SupplierID, CategoryID, QuantityPerUnit, UnitsInStock, UnitsOnOrder, and ReorderLevel BoundFields. Simply select the BoundField from the list in the bottom left and click the delete button (the red X) to remove them. Next, Rearrange the BoundFields so that the CategoryName and SupplierName BoundFields precede the UnitPrice BoundField by selecting these BoundFields and clicking the up arrow. Set the HeaderText properties of the remaining BoundFields to Products, Category, Supplier, and Price, respectively. Next, have the Price BoundField formatted as a currency by setting the BoundField's  $H$ tmlEncode property to False and its DataFormatString property to  ${0:c}$ . Finally, horizontally align the Price to the right and the Discontinued checkbox in the center via the ItemStyle/HorizontalAlign property.

```
<asp:GridView ID="GridView1" runat="server"
  AutoGenerateColumns="False" DataKeyNames="ProductID"
  DataSourceID="ObjectDataSource1" EnableViewState="False">
    <Columns>
        <asp:BoundField DataField="ProductName"
          HeaderText="Product" SortExpression="ProductName" />
        <asp:BoundField DataField="CategoryName"
          HeaderText="Category" ReadOnly="True"
          SortExpression="CategoryName" />
        <asp:BoundField DataField="SupplierName"
          HeaderText="Supplier" ReadOnly="True"
          SortExpression="SupplierName" />
        <asp:BoundField DataField="UnitPrice"
          DataFormatString="{0:c}" HeaderText="Price"
            HtmlEncode="False" SortExpression="UnitPrice">
            <ItemStyle HorizontalAlign="Right" />
        </asp:BoundField>
        <asp:CheckBoxField DataField="Discontinued"
          HeaderText="Discontinued" SortExpression="Discontinued">
            <ItemStyle HorizontalAlign="Center" />
        </asp:CheckBoxField>
    </Columns>
</asp:GridView>
```
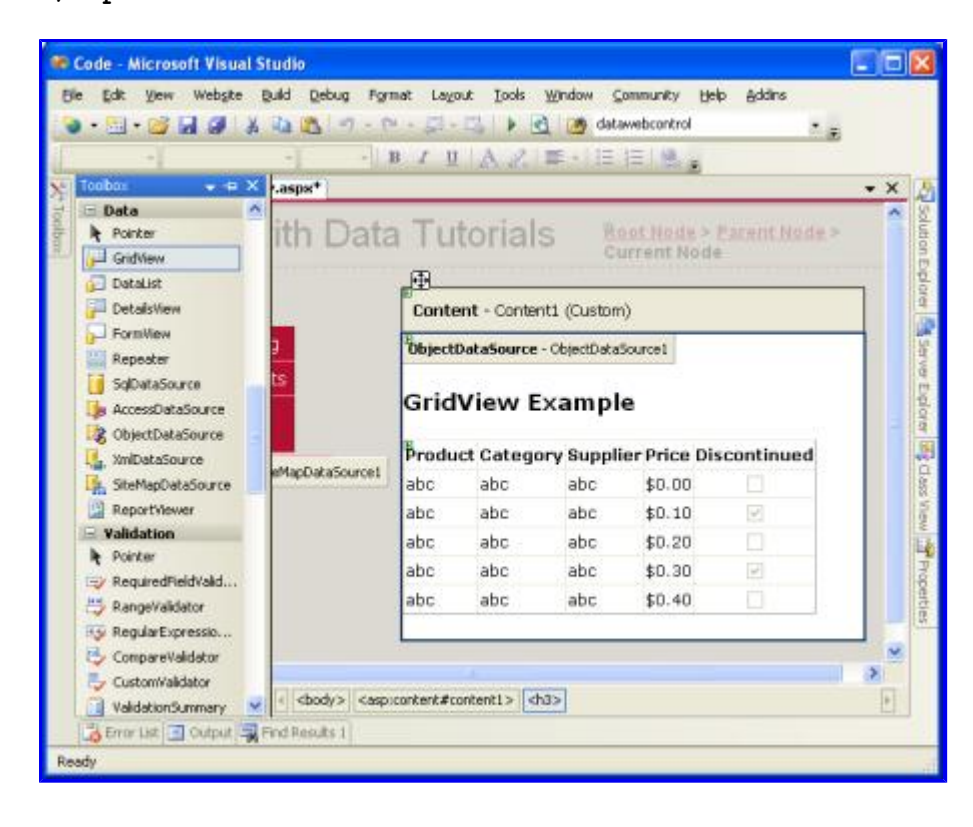

### **Figure 8: The GridView's BoundFields Have Been Customized**

## **Using Themes for a Consistent Look**

These tutorials strive to remove any control-level style settings, instead using cascading style sheets defined in an external file whenever possible. The Styles.css file contains DataWebControlStyle, HeaderStyle, RowStyle, and AlternatingRowStyle CSS classes that should be used to dictate the appearance of the data Web controls used in these tutorials. To accomplish this, we could set the GridView's CssClass property to DataWebControlStyle, and its HeaderStyle, RowStyle, and AlternatingRowStyle properties' CssClass properties accordingly.

If we set these CssClass properties at the Web control we'd need to remember to explicitly set these property values for each and every data Web control added to our tutorials. A more manageable approach is to define the default CSS-related properties for the GridView, DetailsView, and FormView controls using a Theme. A Theme is a collection of control-level property settings, images, and CSS classes that can be applied to pages across a site to enforce a common look and feel.

Our Theme won't include any images or CSS files (we'll leave the stylesheet  $styles.css$  as-is, defined in the root folder of the web application), but will include two Skins. A Skin is a file that defines the default properties for a Web control. Specifically, we'll have a Skin file for the GridView and DetailsView controls, indicating the default CssClass-related properties.

Start by adding a new Skin File to your project named GridView.skin by right-clicking on the project name in the Solution Explorer and choosing Add New Item.

| Add New Item - C: Wy Projects Writings Wicrosoft WSDN Articles WSDN Online Articles Data Tutori |                     |                      |            |                                                   |                                   |                           |                     |        |
|-------------------------------------------------------------------------------------------------|---------------------|----------------------|------------|---------------------------------------------------|-----------------------------------|---------------------------|---------------------|--------|
| Templates:                                                                                      |                     |                      |            |                                                   |                                   |                           |                     | 囲匠     |
| Web Form                                                                                        | Master Page         | Web User<br>Control  | HTML Page  | Web Service                                       | Class                             | Style Sheet               | Global<br>Applicati |        |
|                                                                                                 |                     | <b>FEB</b>           |            |                                                   |                                   | <b>College</b>            |                     |        |
| Web<br>Configurati                                                                              | XML File            | XML Schema           | Text File  |                                                   | Resource File SQL Database        | DataSet                   | Generic<br>Handler  |        |
| ш<br>aaa                                                                                        |                     |                      | Ħ          |                                                   |                                   |                           |                     |        |
| Site Map                                                                                        | Mobile Web<br>Form  | <b>VBScript File</b> | Report     | 3Script File                                      | Mobile Web<br><b>User Control</b> | Mobile Web<br>Configurati | XSLT File           |        |
|                                                                                                 | Ð                   |                      |            |                                                   |                                   |                           |                     |        |
| Skin File                                                                                       | <b>Browser File</b> | Class Diagram        |            |                                                   |                                   |                           |                     |        |
| A file used to define an ASP MET theme                                                          |                     |                      |            |                                                   |                                   |                           |                     |        |
| Name:                                                                                           | GridView.skin       |                      |            |                                                   |                                   |                           |                     |        |
| Languager                                                                                       | Visial C#           |                      | <b>WII</b> | Flace code in separate file<br>Select master page |                                   |                           |                     |        |
|                                                                                                 |                     |                      |            |                                                   |                                   |                           | Add                 | Cancel |

**Figure 9: Add a Skin File Named GridView.skin**

Skin files need to be placed in a Theme, which are located in the  $_{\rm ADD}$  Themes folder. Since we don't yet have such a folder, Visual Studio will kindly offer to create one for us when adding our first Skin. Click Yes to create the App Theme folder and place the new GridView.skin file there.

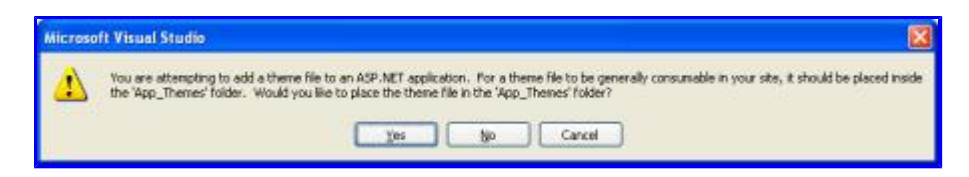

### **Figure 10: Let Visual Studio Create the App\_Theme Folder**

This will create a new Theme in the  $_{\rm App}$  Themes folder named GridView with the Skin file GridView.skin.

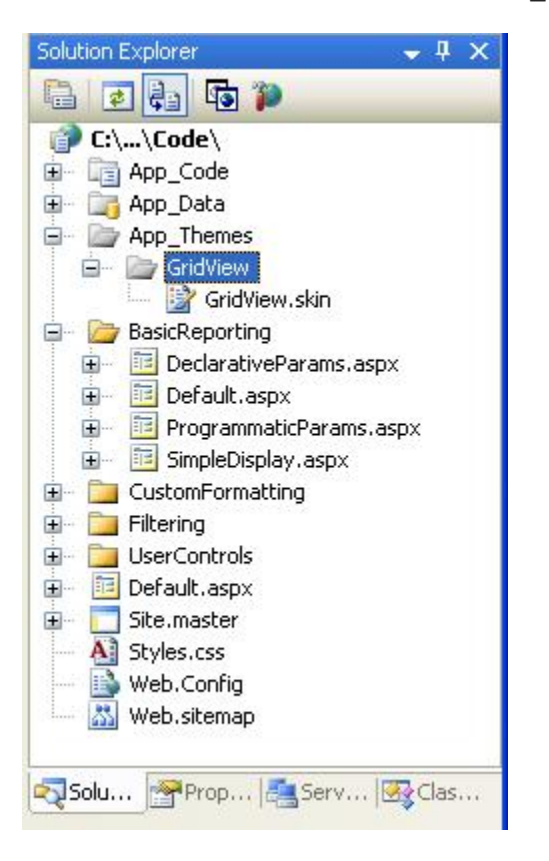

### **Figure 11: The GridView Theme has Been Added to the App\_Theme Folder**

Rename the GridView Theme to DataWebControls (right-click on the GridView folder in the  $_{\rm App\_Theme}$ folder and choose Rename). Next, enter the following markup into the GridView. skin file:

```
<asp:GridView runat="server" CssClass="DataWebControlStyle">
   <AlternatingRowStyle CssClass="AlternatingRowStyle" />
   <RowStyle CssClass="RowStyle" />
   <HeaderStyle CssClass="HeaderStyle" />
</asp:GridView>
```
This defines the default properties for the CssClass-related properties for any GridView in any page that uses the DataWebControls Theme. Let's add another Skin for the DetailsView, a data Web control that we'll be using shortly. Add a new Skin to the DataWebControls Theme named DetailsView.skin and add the following markup:

```
<asp:DetailsView runat="server" CssClass="DataWebControlStyle">
   <AlternatingRowStyle CssClass="AlternatingRowStyle" />
   <RowStyle CssClass="RowStyle" />
   <FieldHeaderStyle CssClass="HeaderStyle" />
</asp:DetailsView>
```
With our Theme defined, the last step is to apply the Theme to our ASP.NET page. A Theme can be applied

on a page-by-page basis or for all pages in a website. Let's use this theme for all pages in the website. To accomplish this, add the following markup to Web.config's <system.web> section:

#### **<pages styleSheetTheme="DataWebControls" />**

That's all there is to it! The styleSheetTheme setting indicates that the properties specified in the Theme should *not* override the properties specified at the control level. To specify that Theme settings should trump control settings, use the theme attribute in place of styleSheetTheme; unfortunately, Theme settings do not appear in the Visual Studio Design view. Refer to ASP.NET Themes and Skins Overview and Server-Side Styles Using Themes for more information on Themes and Skins; see How To: Apply ASP.NET Themes for more on configuring a page to use a theme.

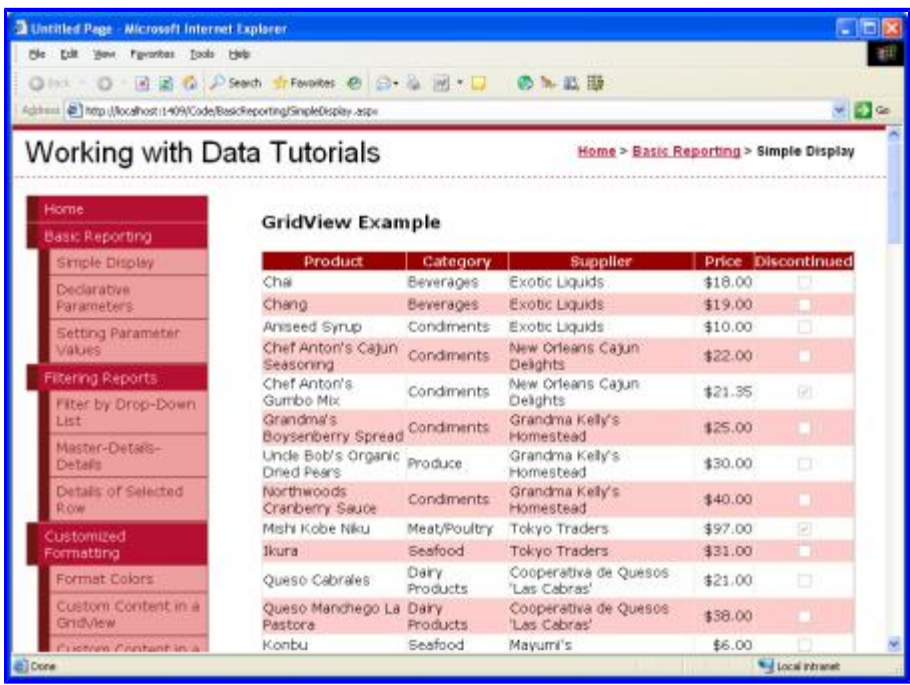

**Figure 12: The GridView Displays the Product's Name, Category, Supplier, Price, and Discontinued Information**

## **Displaying One Record at a Time in the DetailsView**

The GridView displays one row for each record returned by the data source control to which it's bound. There are times, however, when we may want to display a sole record or just one record at a time. The DetailsView control offers this functionality, rendering as an HTML <table> with two columns and one row for each column or property bound to the control. You can think of the DetailsView as a GridView with a single record rotated 90 degrees.

Start by adding a DetailsView control *above* the GridView in SimpleDisplay.aspx. Next, bind it to the same ObjectDataSource control as the GridView. Like with the GridView, a BoundField will be added to the DetailsView for each property in the object returned by the ObjectDataSource's select method. The only difference is that the DetailsView's BoundFields are laid out horizontally rather than vertically.

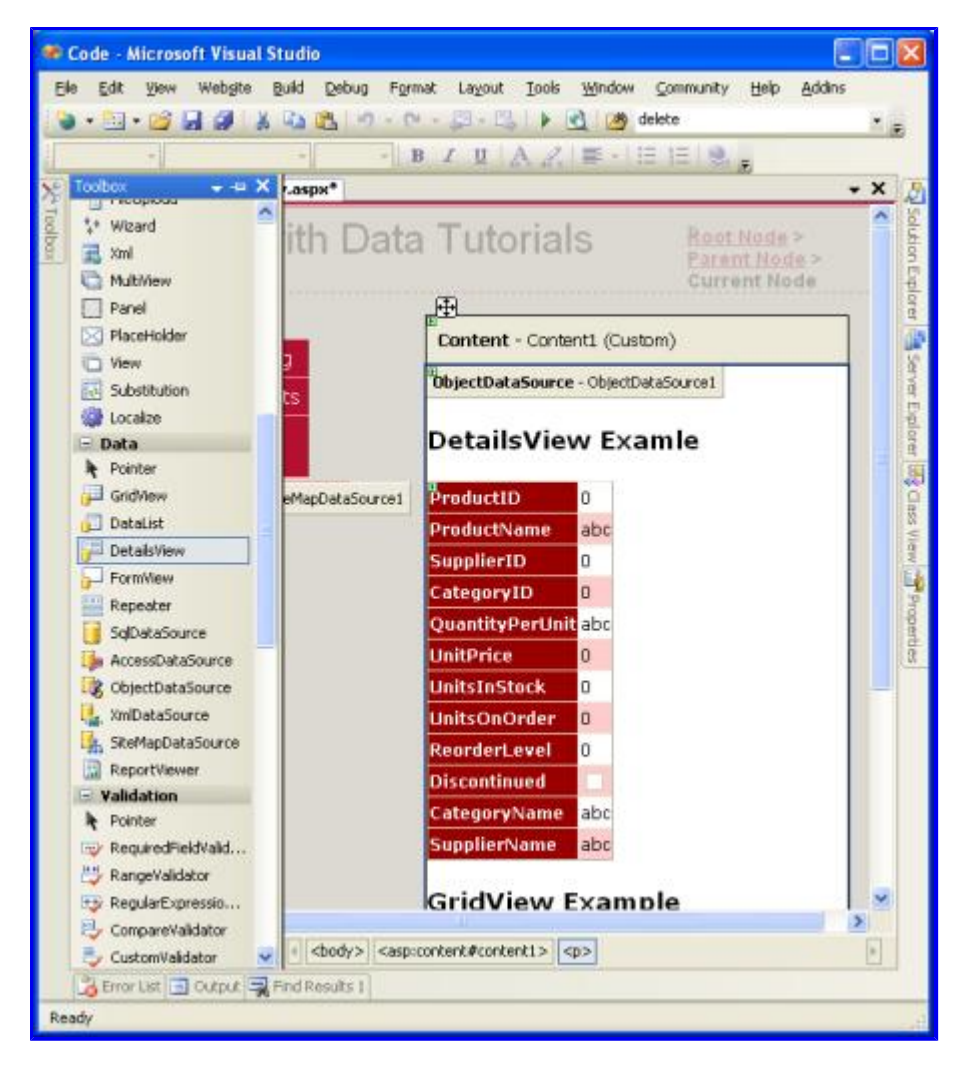

**Figure 13: Add a DetailsView to the Page and Bind it to the ObjectDataSource**

Like the GridView, the DetailsView's BoundFields can be tweaked to provide a more customized display of the data returned by the ObjectDataSource. Figure 14 shows the DetailsView after its BoundFields and CssClass properties have been configured to make its appearance similar to the GridView example.

| <b>Juil Untitled Page - Microsoft Internet Explorer</b>                        |                                                            |                          |
|--------------------------------------------------------------------------------|------------------------------------------------------------|--------------------------|
| File Edit View Pavorites Tools Help                                            |                                                            |                          |
|                                                                                | ○Bad · ○ · 国国伯 P Search stravontes @ 日· 总 回 · □ ● b 最 國    |                          |
| Address $\bigcirc$ http://locahost:1409/Code/BasicReporting/SimpleDisplay.aspx | Go                                                         |                          |
| Working with Data Tutorials                                                    | <b>Simple Display</b>                                      | Home > Basic Reporting > |
| Home<br>Basic Reporting                                                        | <b>DetailsView Examle</b>                                  |                          |
| Simple Display                                                                 | Product<br>Chai                                            |                          |
| Declarative<br>Parameters                                                      | Beverages<br>Category<br>Exotic Liquids<br><b>Supplier</b> |                          |
| Setting Parameter<br>Values                                                    | \$18.00<br>Price<br><b>Discontinued</b>                    |                          |
|                                                                                |                                                            |                          |
| Done                                                                           |                                                            | Local ritranet           |

**Figure 14: The DetailsView Shows a Single Record**

Note that the DetailsView only displays the first record returned by its data source. To allow the user to step through all of the records, one at a time, we must enable paging for the DetailsView. To do so, return to Visual Studio and check the Enable Paging checkbox in the DetailsView's smart tag.

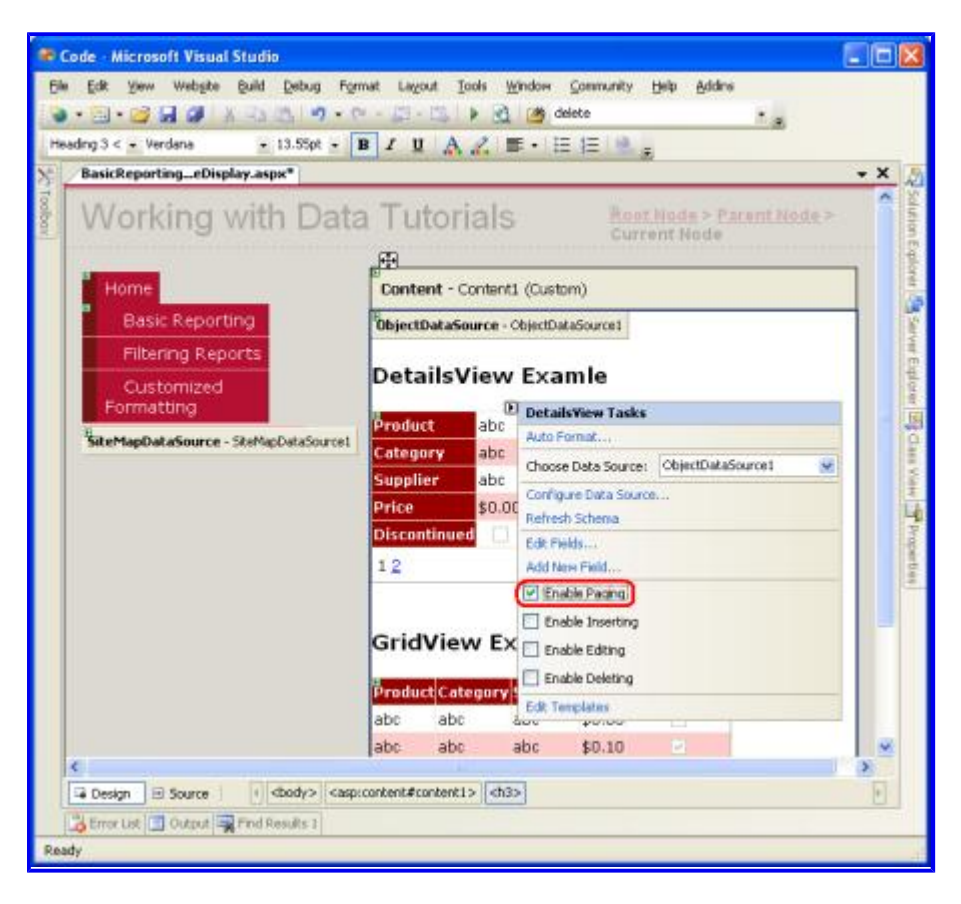

**Figure 15 Enable Paging in the DetailsView Control** 

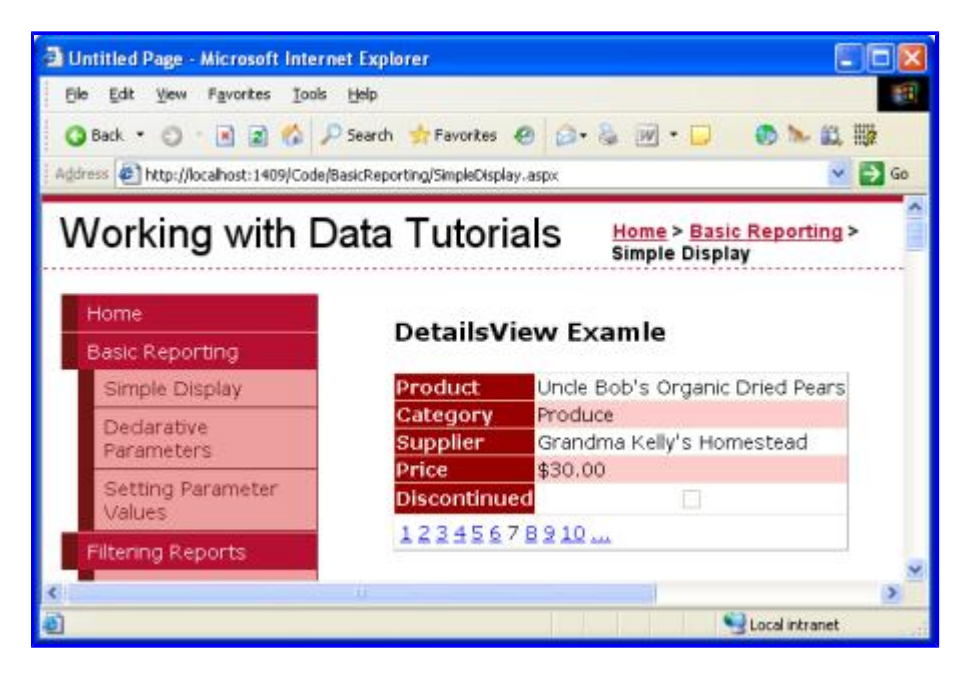

**Figure 16: With Paging Enabled, the DetailsView Allows the User to View Any of the Products**

We'll talk more about paging in future tutorials.

# **A More Flexible Layout for Showing One Record at a Time**

The DetailsView is pretty rigid in how it displays each record returned from the ObjectDataSource. We may want a more flexible view of the data. For example, rather than showing the product's name, category, supplier, price, and discontinued information each on a separate row, we may want to show the product name and price in an  $\langle h_4 \rangle$  heading, with the category and supplier information appearing below the name and price in a smaller font size. And we may not care to show the property names (Product, Category, and so on) next to the values.

The FormView control provides this level of customization. Rather than using fields (like the GridView and DetailsView do), the FormView uses templates, which allow for a mix of Web controls, static HTML, and databinding syntax. If you are familiar with the Repeater control from ASP.NET 1.x, you can think of the FormView asthe Repeater for showing a single record.

Add a FormView control to the simpleDisplay. aspx page's design surface. Initially the FormView displays as a gray block, informing us that we need to provide, at minimum, the control's ItemTemplate.

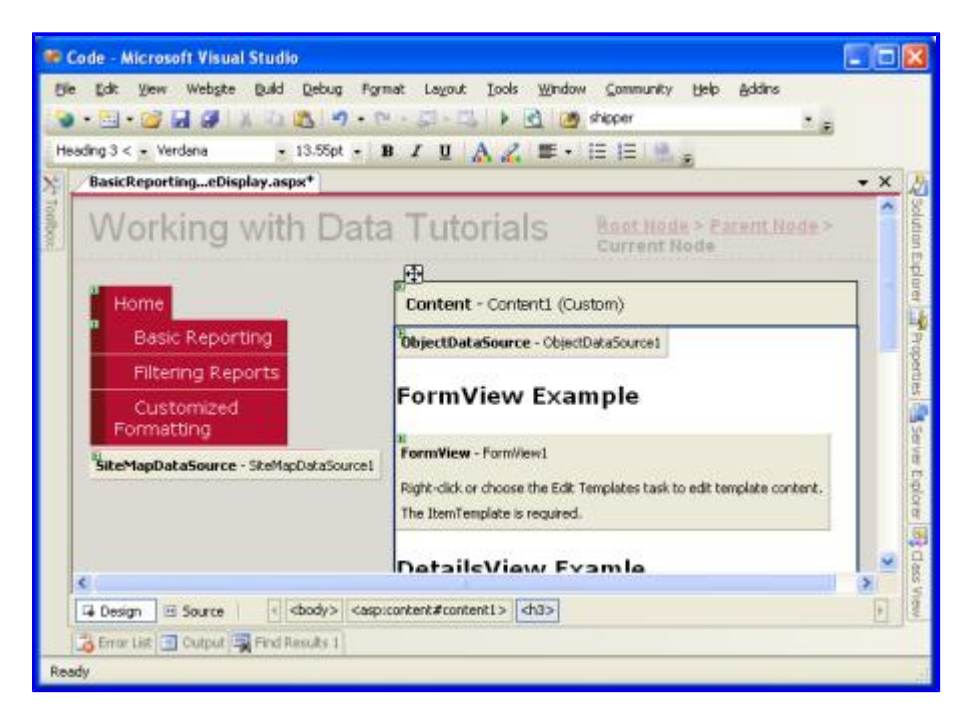

**Figure 17: The FormView Must Include an ItemTemplate**

You can bind the FormView directly to a data source control through the FormView's smart tag, which will create a default ItemTemplate automatically (along with an EditItemTemplate and InsertItemTemplate, if the ObjectDatatSource control's InsertMethod and UpdateMethod properties are set). However, for this example let's bind the data to the FormView and specify its ItemTemplate manually. Start by setting the FormView's DataSourceID property to the ID of the ObjectDataSource control, ObjectDataSource1. Next, create the ItemTemplate so that it displays the product's name and price in an <h4> element and the category and shipper names beneath that in a smaller font size.

```
<asp:FormView ID="FormView1" runat="server"
 DataSourceID="ObjectDataSource1" EnableViewState="False">
   <ItemTemplate>
```

```
<h4><%# Eval("ProductName") %>
          (<%# Eval("UnitPrice", "{0:c}") %>)</h4>
        Category: <%# Eval("CategoryName") %>;
        Supplier: <%# Eval("SupplierName") %>
   </ItemTemplate>
</asp:FormView>
```
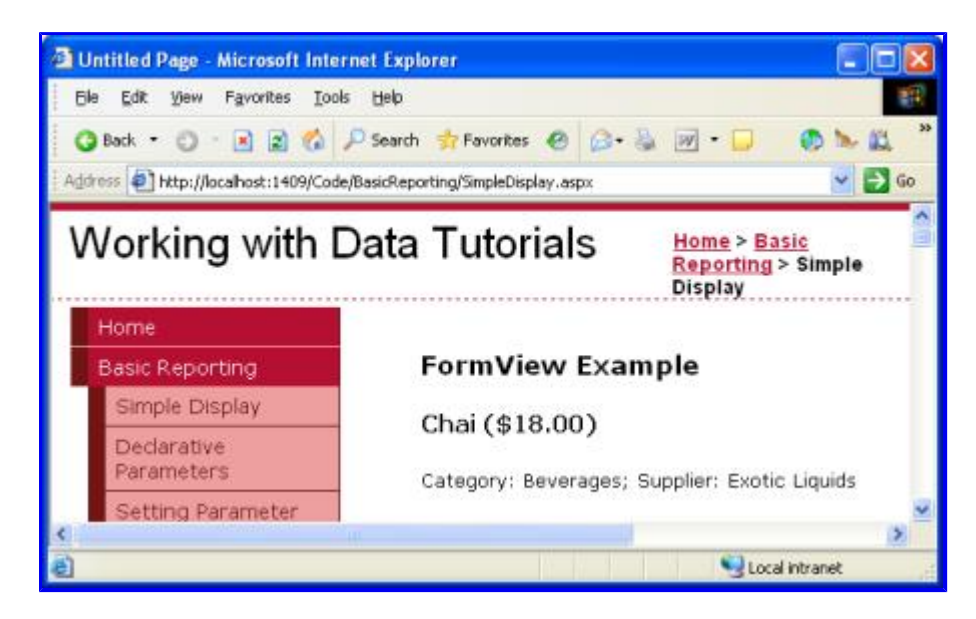

**Figure 18: The First Product (Chai) is Displayed in a Custom Format**

The  $\langle$   $\ast$  # Eval (propertyName)  $\ast$  is the databinding syntax. The Eval method returns the value of the specified property for the current object being bound to the FormView control. Check out Alex Homer's article Simplified and Extended Data Binding Syntax in ASP.NET 2.0 for more information on the ins and outs of databinding.

Like the DetailsView, the FormView only shows the first record returned from the ObjectDataSource. You can enable paging in the FormView to allow visitors to step through the products one at a time.

## **Summary**

Accessing and displaying data from a Business Logic Layer can be accomplished without writing a line of code thanks to ASP.NET 2.0's ObjectDataSource control. The ObjectDataSource invokes a specified method of a class and returns the results. These results can be displayed in a data Web control that's bound to the ObjectDataSource. In this tutorial we looked at binding the GridView, DetailsView, and FormView controls to the ObjectDataSource.

So far we've only seen how to use the ObjectDataSource to invoke a parameterless method, but what if we want to invoke a method that expects input parameters, such as the ProductBLL class's GetProductsByCategoryID(*categoryID*)? In order to call a method that expects one or more parameters we must configure the ObjectDataSource to specify the values for these parameters. We'll see how to accomplish this in our next tutorial.

Happy Programming!

# **Further Reading**

For more information on the topics discussed in this tutorial, refer to the following resources:

- Create Your Own Data Source Controls
- GridView Examples for ASP.NET 2.0
- Simplified and Extended Data Binding Syntax in ASP.NET 2.0
- Themes in ASP.NET 2.0
- Server-Side Styles Using Themes
- How To: Apply ASP.NET Themes Programmatically

# **About the Author**

Scott Mitchell, author of six ASP/ASP.NET books and founder of 4GuysFromRolla.com, has been working with Microsoft Web technologies since 1998. Scott works as an independent consultant, trainer, and writer, recently completing his latest book, Sams Teach Yourself ASP.NET 2.0 in 24 Hours. He can be reached at mitchell@4guysfromrolla.com or via his blog, which can be found at http://ScottOnWriting.NET.

# **Special Thanks To…**

This tutorial series was reviewed by many helpful reviewers. Lead reviewer for this tutorial was Hilton Giesenow. Interested in reviewing my upcoming MSDN articles? If so, drop me a line at mitchell@4GuysFromRolla.com.